# CHECK IN SUITE

Configuration and system administration

## OVERVIEW

- All in one solution!
  - Check In Kiosk
  - Classroom Manager
  - Admin Console
- Configuration
  - Use Room & Group records
  - Use multiple Attributes
  - Set up name tags
  - Themes
- Printing
  - New printing service!
  - Direct Connect or networked printers

NOTE: Today's webinar will cover setting up the event and the admin console. Next week we will cover Checkin and Classroom manager

## CONFIGURATION

#### Major Changes:

- Use Rooms & Groups Record for Check-In
  - Ties your event to a Room & a Group
  - Program Groups will no longer show in Check-In (other applications will still use them at this point)
  - There is a NEW tool to help you manage these records
- Each Group will be assigned to at least one Room
  - This allows load balancing between rooms for large groups
  - This allows multiple groups to use the same room

#### THE ROOMS & GROUPS RECORD

| Room *:             | Room 1 %          |
|---------------------|-------------------|
| Room Layout:        |                   |
| Chairs:             |                   |
| Tables:             |                   |
| Notes:              |                   |
| Approved:           |                   |
| Cancelled *:        | False             |
| Group:              | .01 First Grade 🗞 |
| Default Group Room: | True              |
| Balance Priority *: | 0                 |

- Room: The physical room this group will be in during service
- Group: The Group that will be attending the event in the room specified above
- Default Group Room: Deprecated replaced by Balance Priority
- Balance Priority:
  - For one Group in one room = 0
  - o For multiple Groups in one room = 0
  - For one Group in Multiple rooms
    - For room one to fill first set first room to 1 and second room 2 to 0
    - For balanced rooms set both to 1
- Closed: Bit Field to close a room

#### UNDERSTANDING ROOMS

#### Grapes Room #5

Room Name \*: Grapes

Room Number: C333

Building \*: Main Building %

Description:

Maximum Capacity \*: 10

Default Room Layout:

Room Usage Type: Classroom Manager %

Bookable: True

Last Remodel Date:

Parent Room:

Auto Approve: False

Print Server: LATITUDE %

Printer Name: PDF Test Printer

- Maximum Capacity: Will be used for balance priority IF one room is set to be primary, then once filled, the secondary will be assigned.
- Print Server: From Printer Mapping
- Printer Name: From Printer Mapping
- Option to auto-close based on capacity

#### SETTING UP A CHECKIN EVENT!

- Create your Event as normal
  - Allow Checkin=True
  - Allow Guests=True/False as before
- Use the Room & Groups Tool to add Room & Group records
  - Choose Event
  - Choose Room
  - Add Details
- Group Role Types
  - Dictate which labels of the label set will print

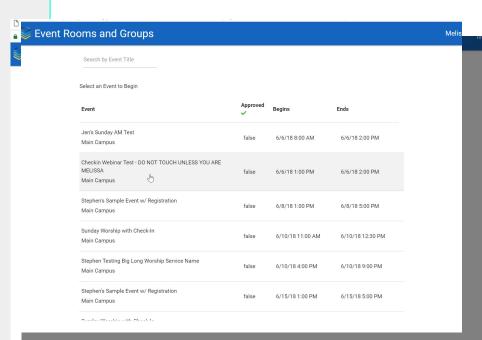

#### LOGGING IN:

- Security Roles:
  - Check In Administrators: Full Access to full Checkin Suite
  - Check In Attended: Access to only the Check In Kiosk
  - Check In Classroom Managers: Access to only the Classroom Manager area
  - Check In Unattended: Unattended access to Check In Kiosk

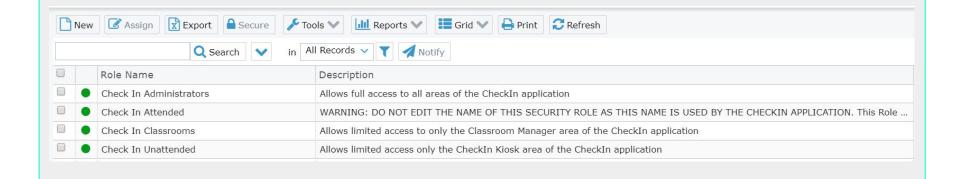

#### HOME PAGE:

- Choose Campus Filters list of Available Events
- Choose Events
- Launch Check In Kiosk, Classroom Manager or Admin Console
- Note Whether print services are configured
- Language! Translate to Spanish, Chinese, Portuguese
- Machine Name: Shows on Event Participant record make it friendly!

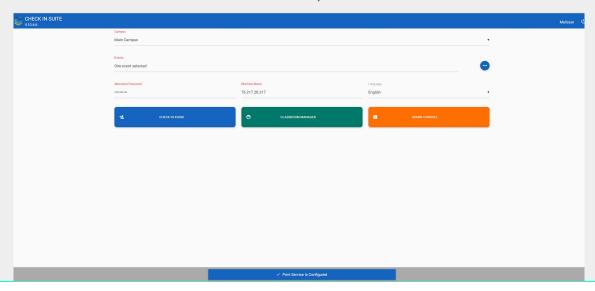

#### GROUP/ROOM OVERVIEW

- Will Show each room
- Will show M/F in each room
- Shows Leaders & Servants vs Attendees
- Color Coded based on Room Capacity Field
- Close Button (coming soon)
- Percentages Participants vs Leaders/Servants (coming soon)

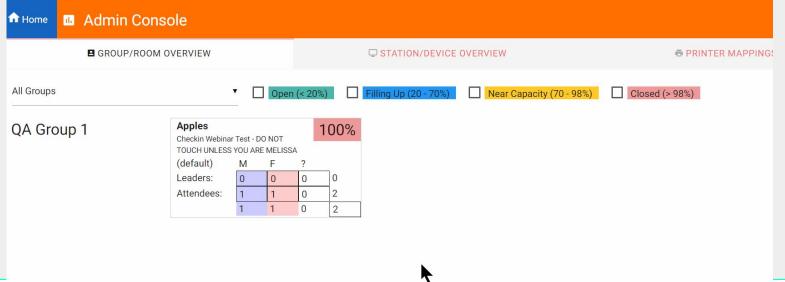

### STATION/DEVICE OVERVIEW

- Will show each active connected Station
- How many check-ins
- How many Labels have printed
- If there is an issue an error will show

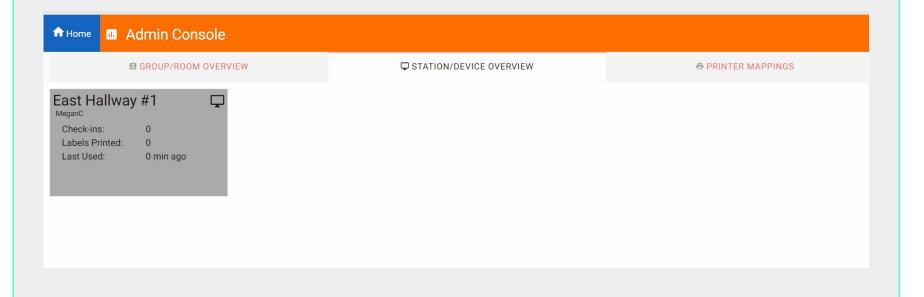

#### PRINTER MAPPINGS

- Used for network printing only
- Printers need to be set up on a Windows Print Server
- Set up each Group to print directly to a room
- Printer mappings only need to be done on one system (Global setting)

| Room                                   | Print Server    | Printer Name |  |
|----------------------------------------|-----------------|--------------|--|
| Auditorium - Auditorium                | Not assigned    | Not assigned |  |
| Generations Building - Choir Room 221  | SRV16-MPCHECKIN | ZBR6635074   |  |
| Generations Building - Event Center    | Not assigned    | Not assigned |  |
| Generations Building - Generations 210 | SRV16-MPCHECKIN | ZBR6635143   |  |
| Generations Building - Generations 211 | Not assigned    | Not assigned |  |
| Generations Building - Generations 212 | SRV16-MPCHECKIN | ZBR6634712   |  |
| Generations Building - Generations 213 | Not assigned    | Not assigned |  |
| Generations Building - Generations 245 | SRV16-MPCHECKIN | ZBR6634411   |  |
| Generations Building - Generations 310 | SRV16-MPCHECKIN | ZBR6635355   |  |
| Concessions Building Concessions 211   | NI-A            | NI-4         |  |

#### THEMES

- Create as Many Themes as your would like
- Themes can be downloaded and shared (google group)
- You can have one theme per station or more or less
- Checkin Themes from Checkin2 will not migrate to Check In Suite
- There are several default themes that come included! You can use as is or modify.

#### Demonstrate:

#### LABEL SETS

- Use one Set per Kiosk
- Have as many or as few as you want
- Each Set will Include:
  - Nametag(s) for Participants
  - Nametag(s) for Leaders
  - Nametag(s) for Servants
  - Nametag(s) for non group event attendees
- Create as many tags per type as you would like
  - Map each tag to appropriate groups
  - Each group can have 1 or more labels

Demonstrate: